# Een Pico 4 Enterpriseheadsetweergave casten

MaFEA - Making Future Education Accessible PR2 - Guiding successful adoption

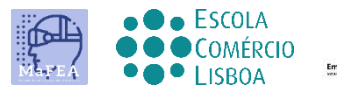

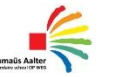

**OMNIA** 

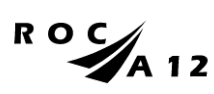

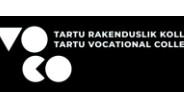

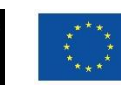

**Funded by** the European Union

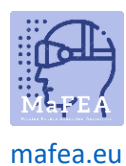

# Een Pico 4 Enterprise-headsetweergave casten

Het kan erg moeilijk zijn om studenten te helpen die een Pico 4 Enterprise-headset gebruiken wanneer de docent het zicht van de student niet kan zien. Een eerste reactie is meestal dat de student de headset verwijdert, zodat de leraar deze kan opzetten en begrijpt welke hulp nodig is voordat de headset aan de student wordt teruggegeven. Dit kan storend zijn en wordt al snel frustrerend.

Als u de headsetweergave naar een ander scherm cast, kunnen anderen de headsetweergave zien. Hieronder staan de beschikbare opties:

**Notitie! De wifi-verbindingen van sommige scholen staan casten niet toe of staan apparaten toe elkaar niet te vinden. Vraag uw IT-afdeling om hulp als deze opties niet voor u werken.**

#### Casten naar een internetbrowser op een computer

- 1. Zorg ervoor dat zowel de computer als de Pico 4 Enterprise-headset zijn verbonden met hetzelfde Wi-Fi-netwerk.
- 2. Open op de Pico 4 Enterprise headset het startmenu door op de Home-knop (O) op de controller te drukken.
- 3. Selecteer de snelle instellingen.

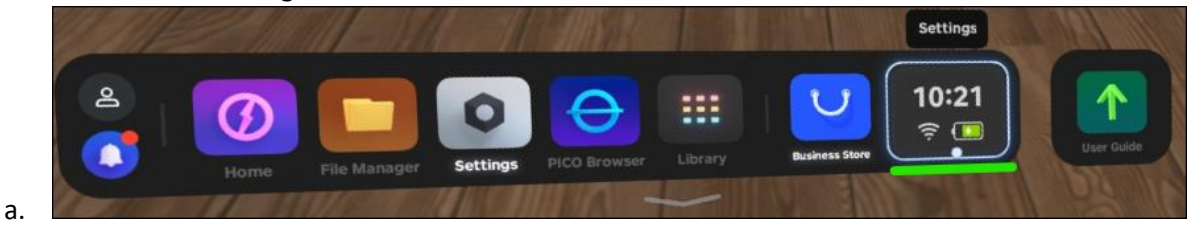

4. Selecteer de knop Screencast.

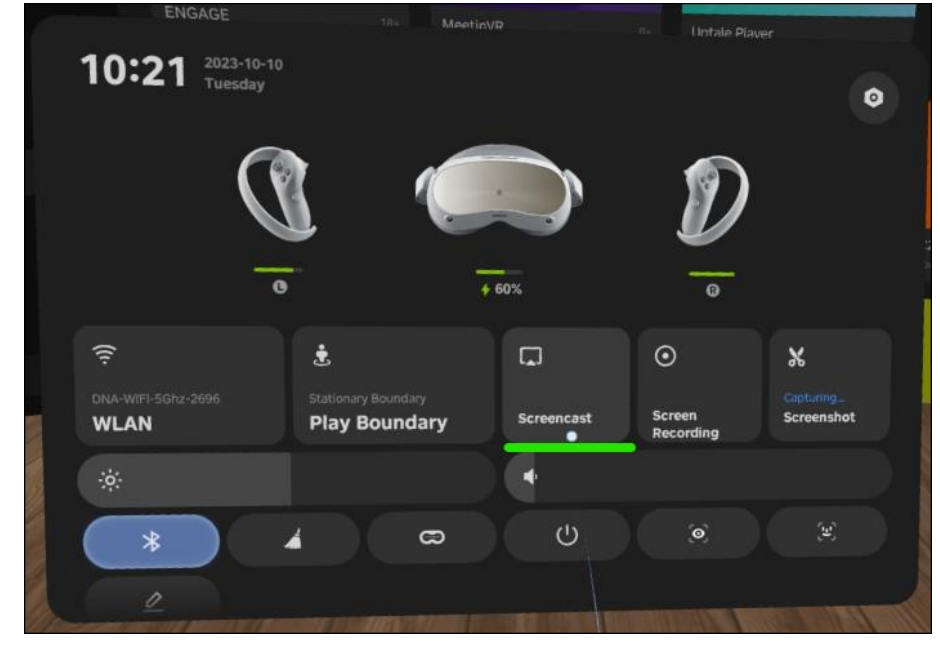

5. Selecteer de knop Casten naar browser.

a.

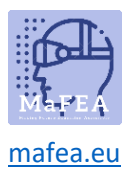

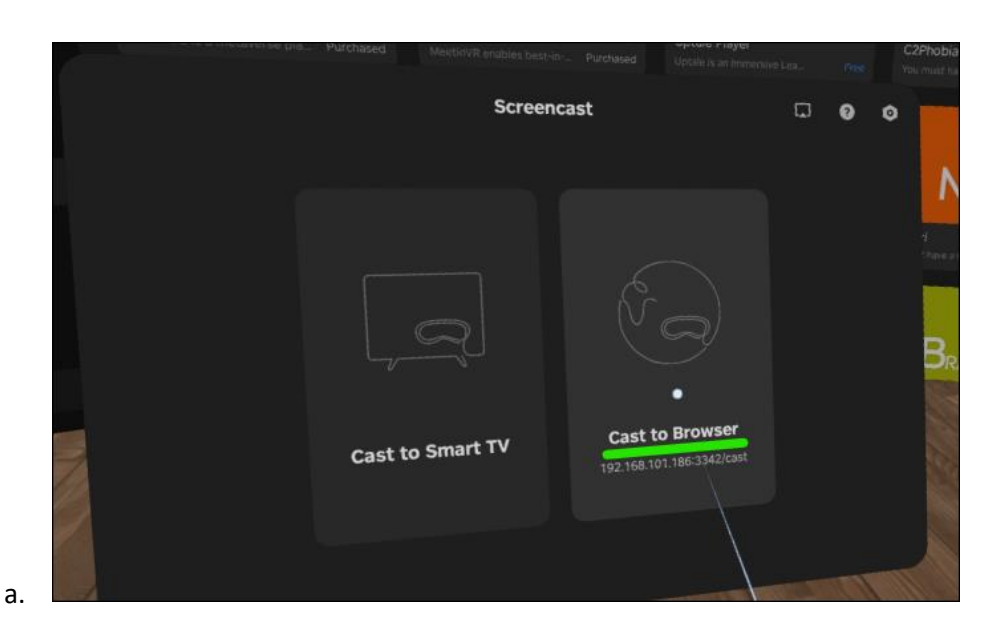

6. Het internetadres voor de casting verschijnt. Open een internetbrowser op de computer en navigeer naar het opgegeven internetadres. In het onderstaande voorbeeld was het internetadres http://192.168.101.186:3342/cast".

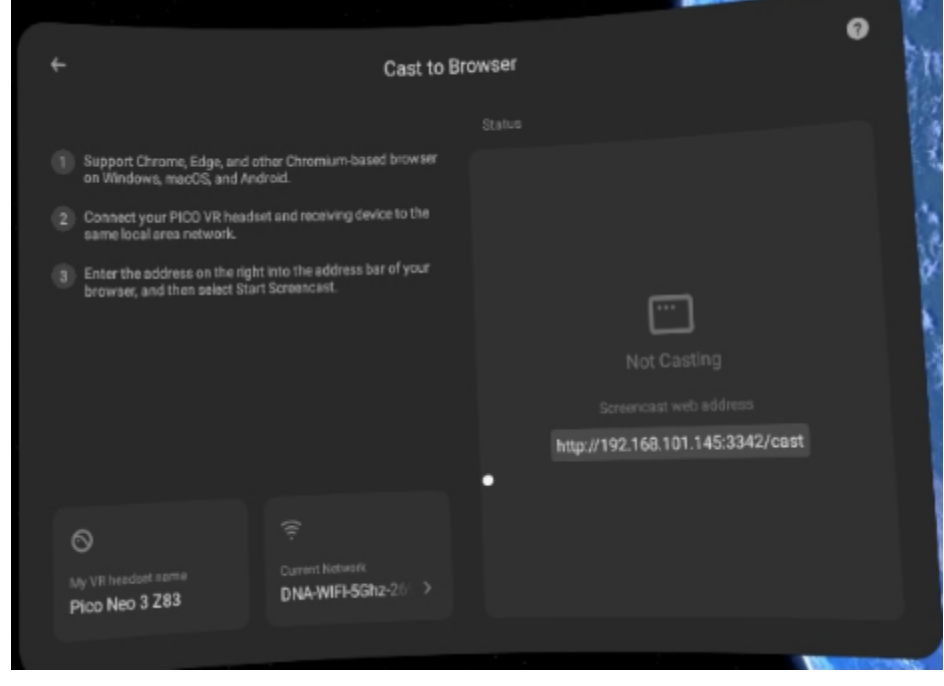

7. Klik in de internetbrowser van de computer op de knop Screencast starten.

a.

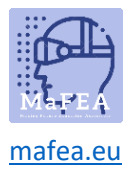

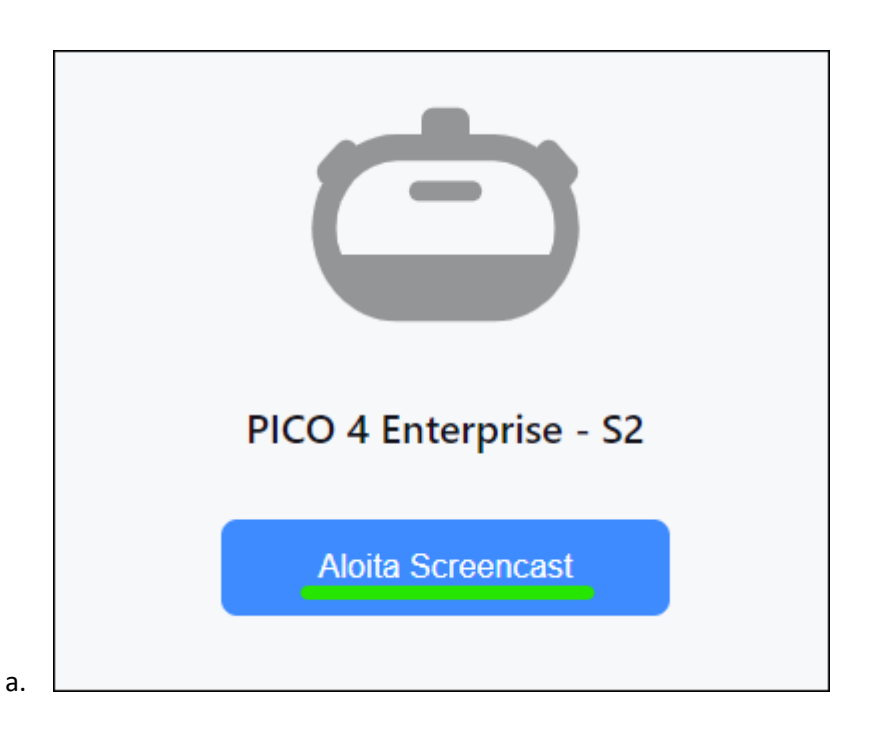

8. Sta op de headset de screencast toe door de Allow-knop te selecteren.

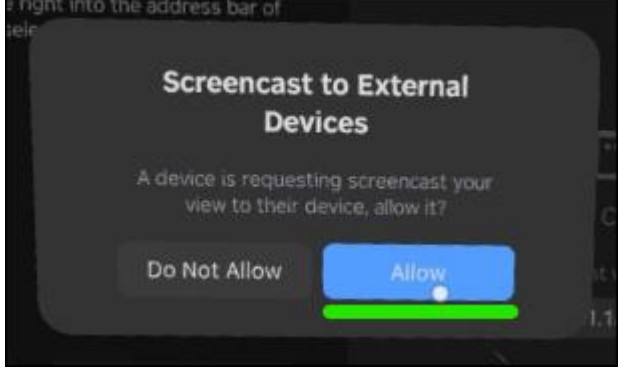

De casting begint binnenkort in de internetbrowser van de computer.

#### Casten naar een Smart TV of Miracast-apparaat

- 1. Open op de Pico 4 Enterprise headset het startmenu door op de Home-knop (O) op de controller te drukken.
- 2. Selecteer de snelle instellingen.

a.

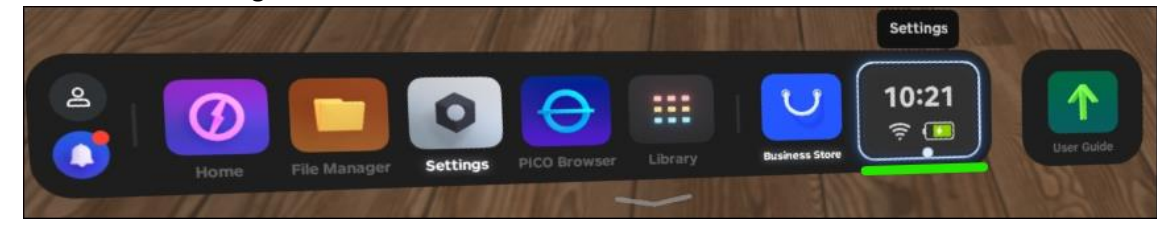

3. Selecteer de knop Screencast.

a.

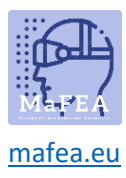

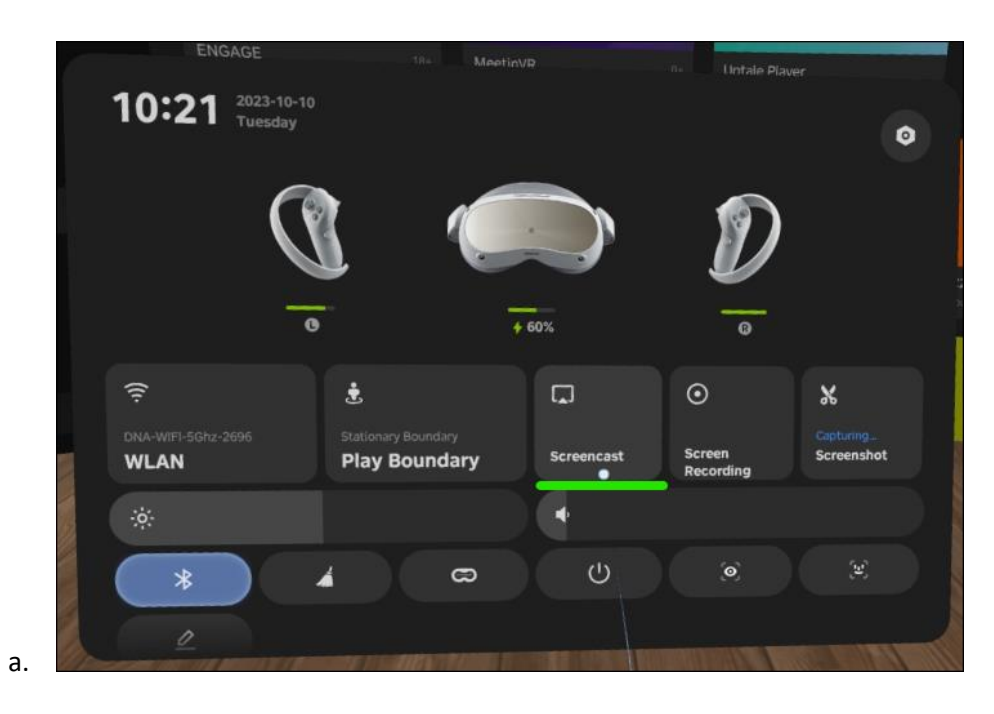

4. Selecteer de knop Casten naar Smart-tv.

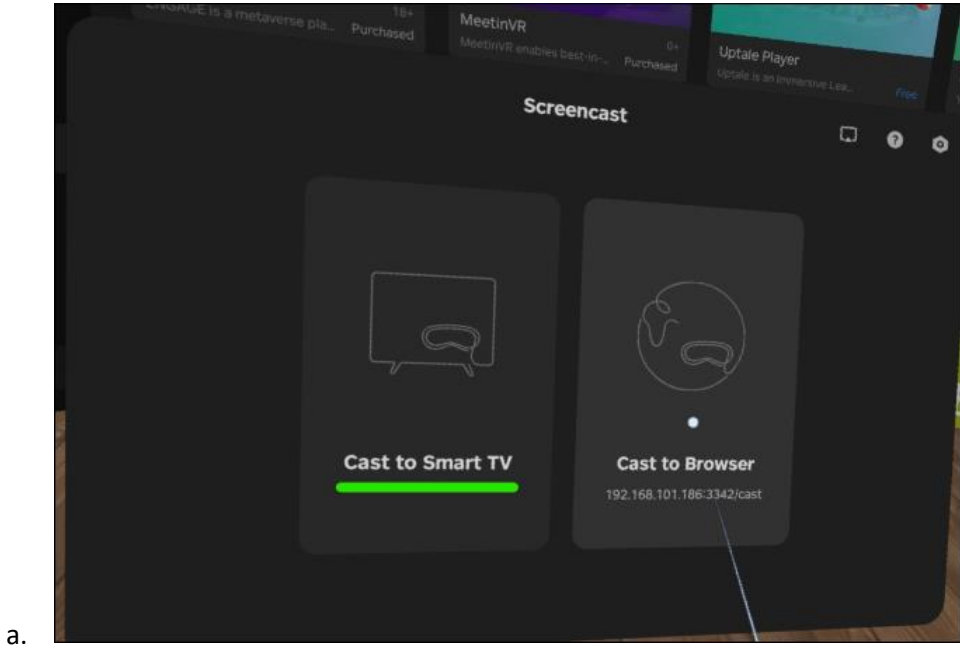

5. Klik op de knop Verbinden naast de naam van het SmartTV- of Miracast-apparaat.

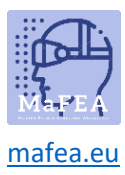

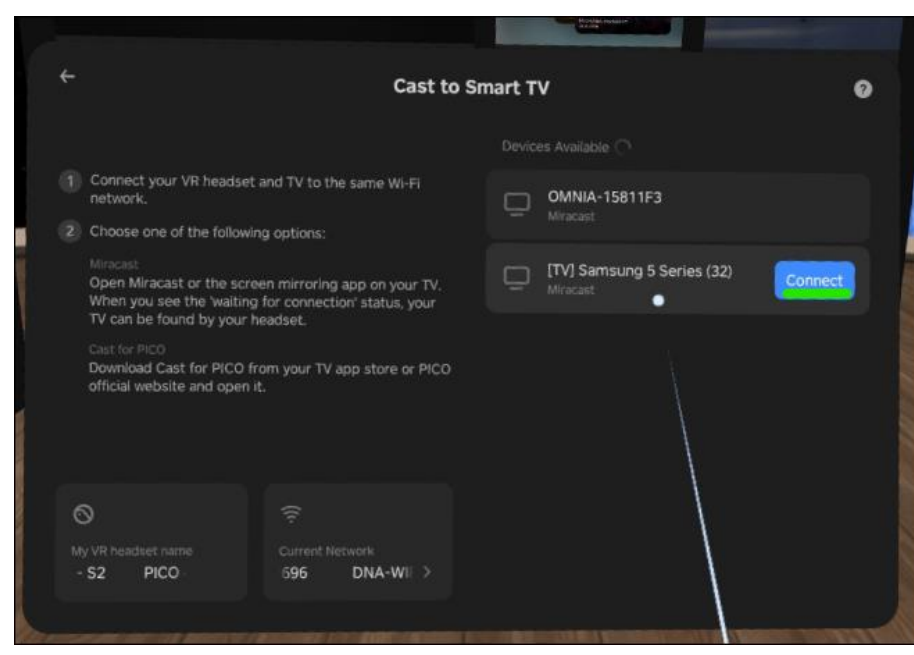

De casting begint binnenkort op de Smart TV.

**Notitie!** Mogelijk moet u de inkomende streaming op de Smart TV accepteren.

#### Stoppen met gieten

a.

- 1. Open op de Pico 4 Enterprise headset het startmenu door op de Home-knop (O) op de controller te drukken.
- 2. Selecteer de snelle instellingen.

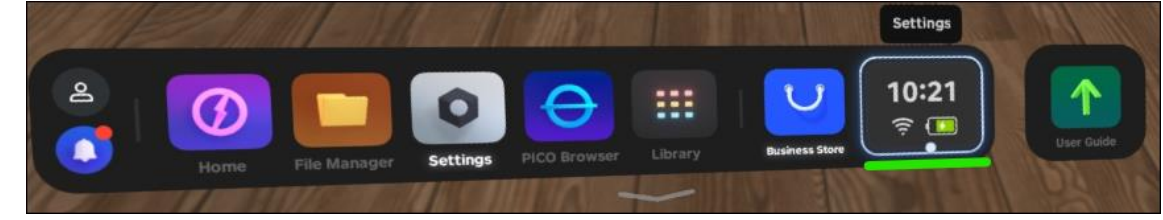

a. 3. Selecteer de knop Screencast.

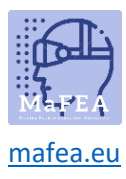

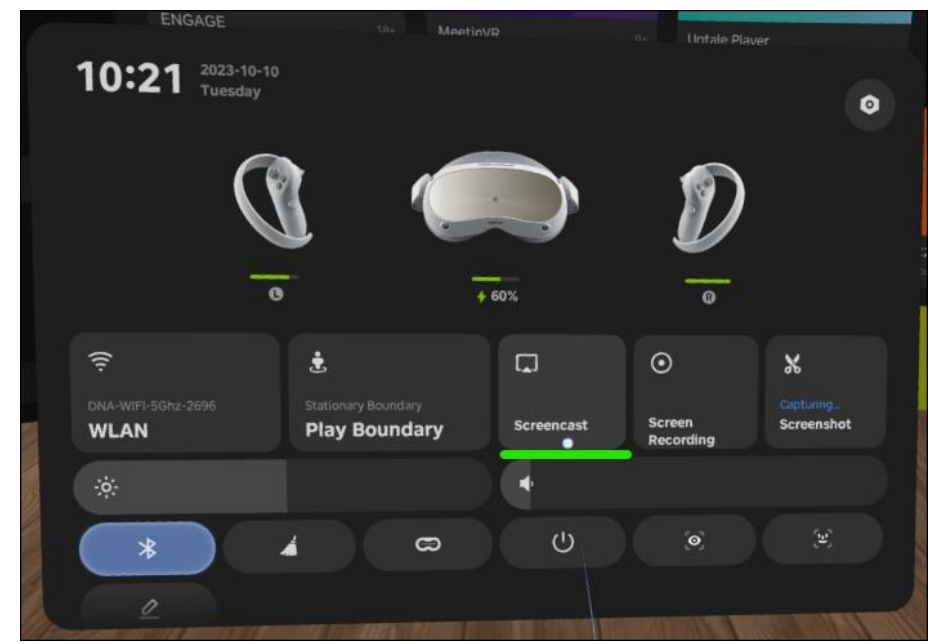

a. 4. Selecteer de knop BEËINDIGEN

De casting stopt.